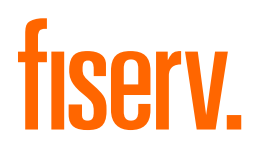

# A920 Terminal Quick Reference Guide

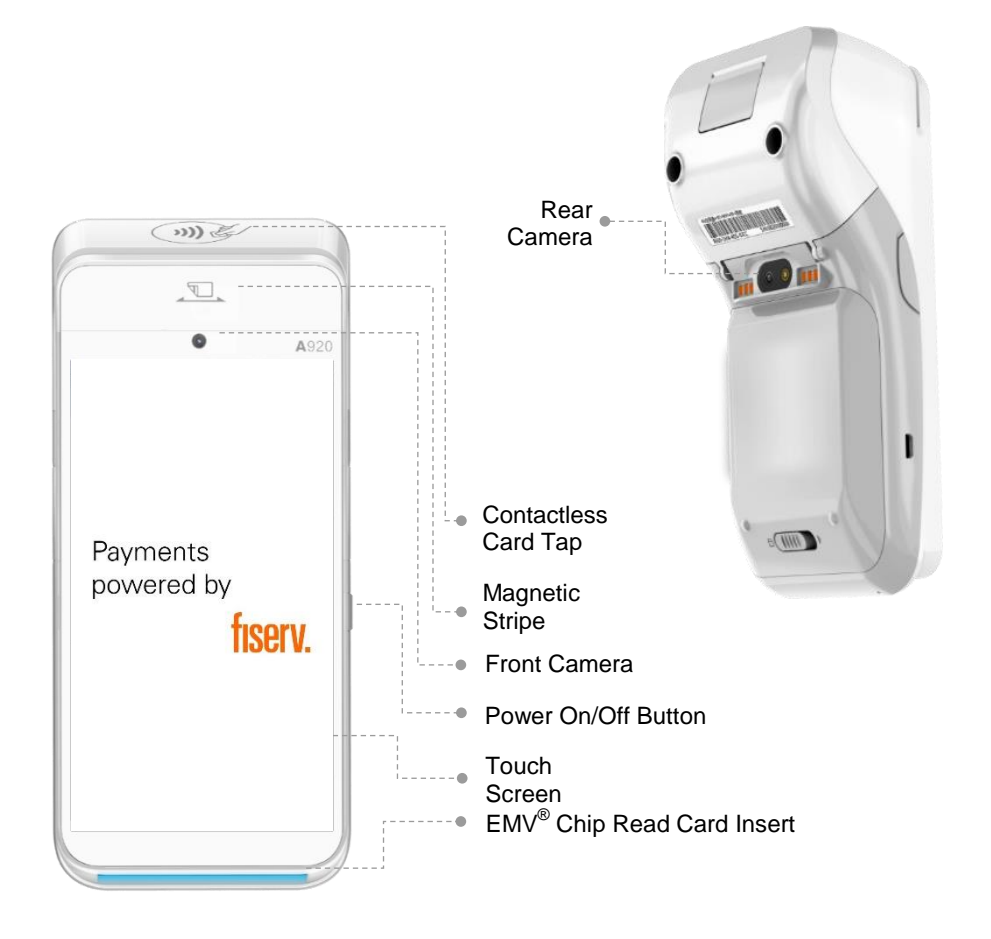

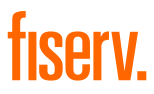

#### **Sale (Retail Merchant)**

- 
- 2. Insert/swipe/wave/input card number. 5. Press **PRINT** or **CANCEL** to
- 3. Once the transaction is completed, ask the customer to sign on the screen, then press **ENTER**.
- 1. Input amount and press **OK**. 4. Terminal will print out receipt.
	- complete the transaction.

#### **Sale (Foreign Cards – Dynamic Currency Conversion DCC)** DCC function is only available to merchants who have activated the service

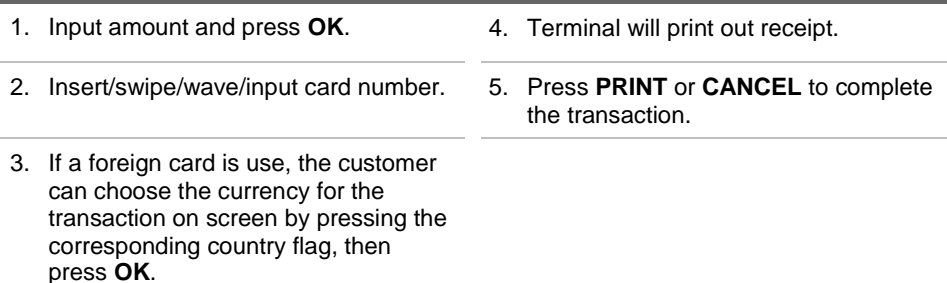

Screen flows of the DCC transaction:

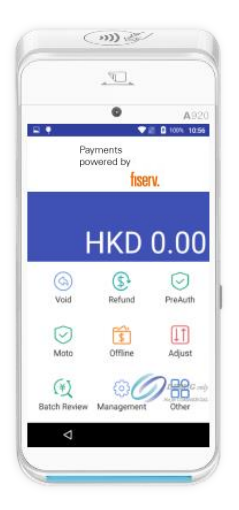

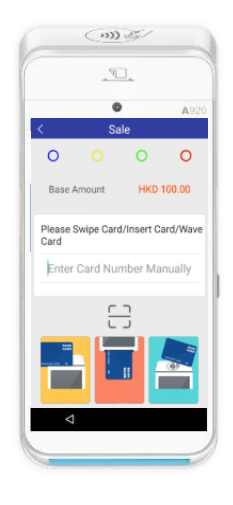

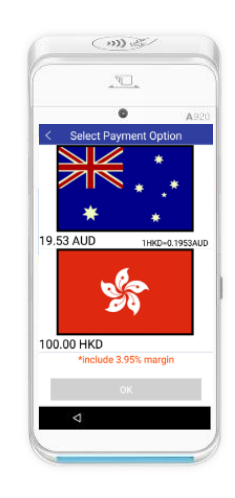

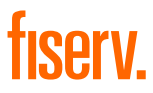

#### **Sale (Tip entry)**

- 1. Input amount and press **OK**.
- 
- 
- 4. Once the transaction is completed, ask the customer to sign on the screen, then press **ENTER**.
- 2. Input tip and press OK. 5. Terminal will print out receipt.
- 3. Insert/swipe/wave/input card number. 6. Press **PRINT** or **CANCEL** to complete the transaction.

#### **Tip Adjustment**

- 1. Press **in** in main menu. 4. Enter new total and press **OK** to
	- confirm amount.
- 
- 3. Enter original invoice number and press **ENTER**.
- 2. Press **ADJUST** and input password. 5. Press **PRINT** or **CANCEL** to complete the transaction.

#### **Void**

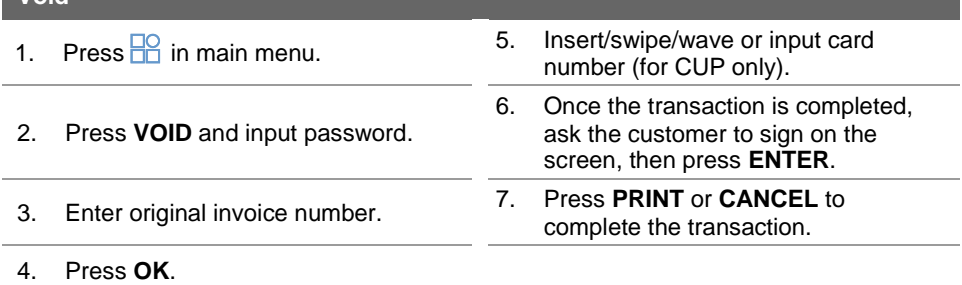

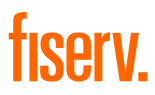

#### **Refund**

- 
- 2. Press **REFUND** and enter refund amount, then press **OK**.
- 3. Enter refund password.
- 
- 5. Input RRN (for CUP only).
- 1. Press  $\frac{10}{10}$  in main menu. 6. Input auth code (for CUP only).
	- 7. Enter PIN (for CUP only).
	- 8. Once the transaction is completed, ask the customer to sign on the screen, then press **ENTER**.
- 4. Insert/swipe/wave/input card number. 9. Press **PRINT** or **CANCEL** to complete the transaction.

#### **Offline Sale**

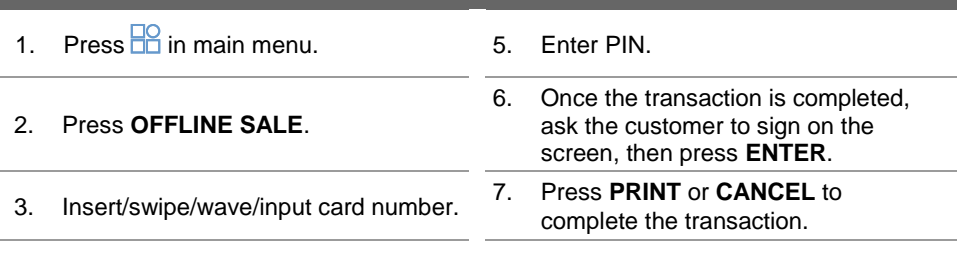

4. Enter base amount.

#### **Settlement**

- 1. Press  $\frac{10}{10}$  in main menu. 5. Print settlement report.
- 2. Choose **MANAGEMENT SETTLEMENT** and input settlement password.
- 3. Select **ALL** or payment type(s). 7. Option to print failed details.
- 
- 
- 6. Option to print settled details.
- 
- 4. Press **SETTLE**. 8. TMK download (for CUP only).

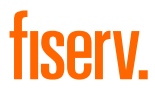

#### **Pre-Auth**

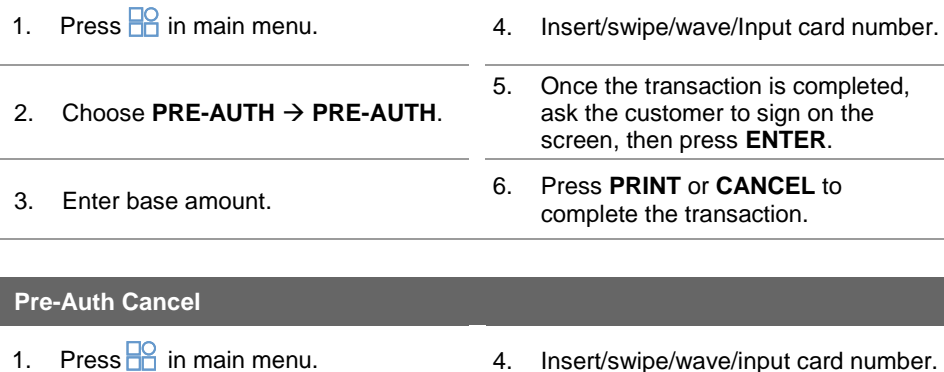

2. Choose **PRE-AUTH PRE-AUTH CANCEL**. 5. Once the transaction is completed, ask the customer to sign on the screen, then press **ENTER**. 3. Enter approval code. 6. Press **PRINT** or **CANCEL** to complete the transaction.

#### **Pre-Auth Comp**

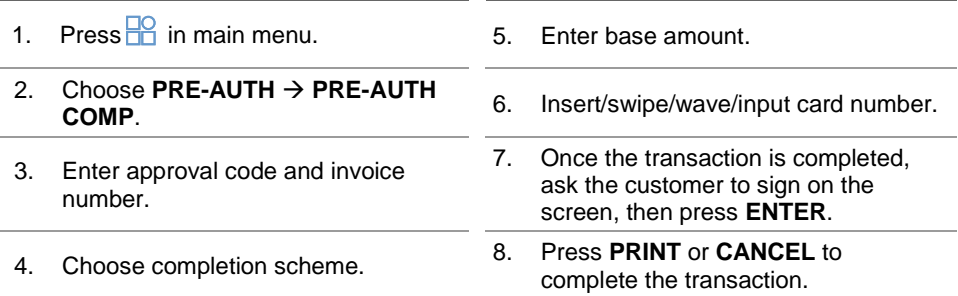

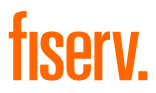

#### **Comp Cancel**

- 
- 2. Choose **PRE-AUTH COMP CANCEL.**
- 3. Enter invoice number and press **OK**.
- 1. Press <sup>10</sup> in main menu. 4. Once the record is displayed, press **OK**.
	- 5. Once the transaction is completed, ask the customer to sign on the screen, then press **ENTER**.

6. Once the transaction is completed, ask the customer to sign on the screen, then press **ENTER**.

complete the transaction.

6. Press **PRINT** or **CANCEL** to complete the transaction.

#### **Void Refund**

- 1. Press **in** main menu. 5. Press **OK.**
- 2. Choose **OTHER VOID REFUND**.
- 3. Input password. 7. Press **PRINT** or **CANCEL** to
- 4. Enter original transaction number.

#### **Batch Review**

1. Press  $\frac{10}{10}$  in main menu.

- 3. According to the transaction you choose, you can then void, adjust, and reprint.
- 2. According to the payment type(s) you choose, you can view transaction details and total.

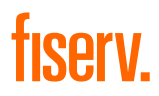

# A920 銷售終端機 用戶參考指南

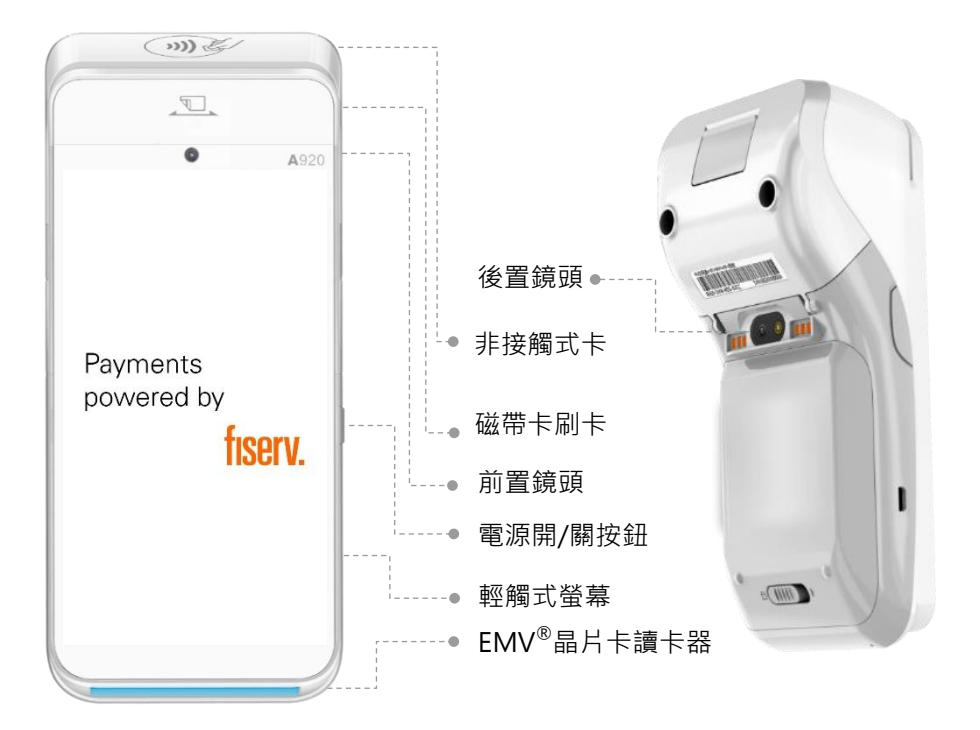

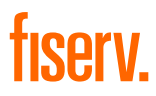

#### **銷售**

- 1. 請輸入金額,然後按**確定** 4. 終端機將打印收據
	-
- 2. 請插卡/刷卡/拍卡/輸入卡號 5. 按<mark>打印</mark>鍵打印收據,
	- 或按**取消**完成交易

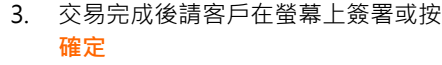

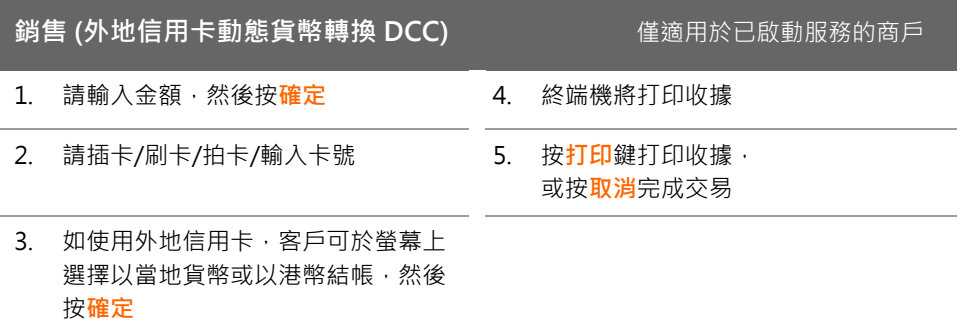

DCC 交易的屏幕流程:

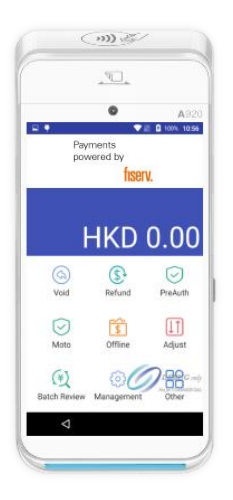

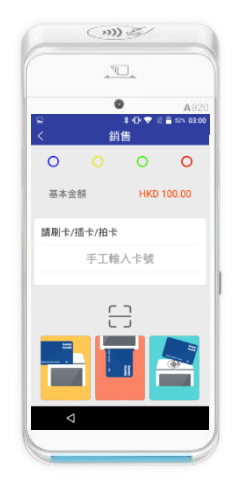

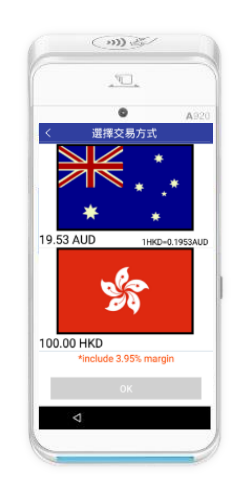

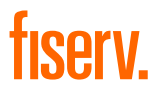

### **銷售 (小費)**

1. 請輸入金額,然後按確定 5. 交易完成後請客戶在螢幕上簽署或按 **輸入** 2. 輸入小費,然後按**確定** 5. 終端機將打印收據 4. 請插卡/刷卡/拍卡/輸入卡號 6. 按打印鍵打印收據,

#### **小費調整**

- 
- 2. 按 HR進入主目錄 **5. 請輸入小費金額,然後按確定**
- 3. 在主目錄選擇<mark>調整</mark>,然後輸入密碼 6. 按打印鍵打印收據,
	- 或按**取消**完成交易

或按**取消**完成交易

4. 輸入原發票號,然後按**確定**

#### **撤消**

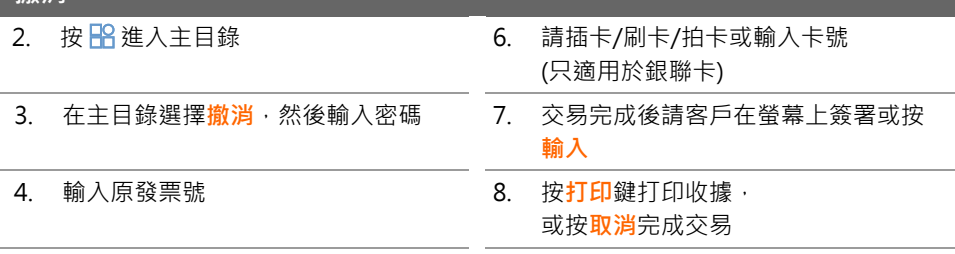

#### 5. 按**確定**

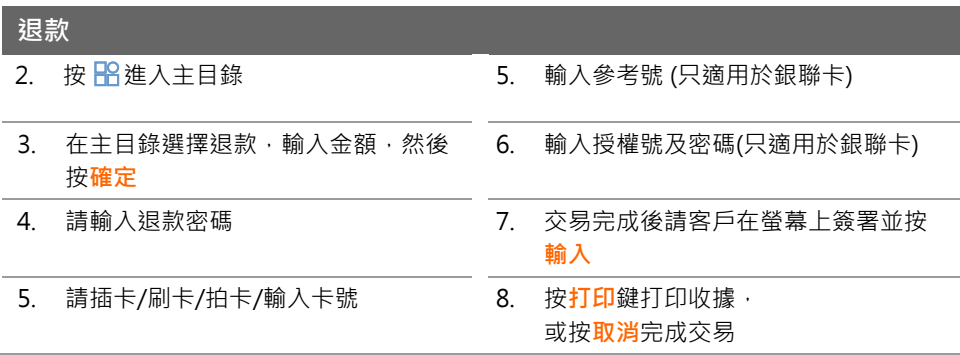

#### **離線交易**

- 2. 按 進入主目錄 6. 輸入密碼
- 
- 4. 請插卡/刷卡/拍卡/輸入卡號 8. 按**打印**鍵打印收據,
- 5. 請輸入金額,然後按**確定**
- 
- 3. 在主目錄選擇**離線** 7. 交易完成後請客戶在螢幕上簽署並按 **輸入**
	- 或按**取消**完成交易

#### **交易結算**

- 2. 按 進入主目錄 6. 打印結算收據
- 3. 選擇 **管理 結算**,然後輸入密碼 7. 可選擇打印結算詳情
- 4. 選擇**全部**或**收單種類** 8. 可選擇打印撤消交易詳情
- 5. 按**結算所有** 9. 終端簽到成功(只適用於銀聯卡)

**預授權**

- 
- 
- 2. 按 PR 進入主目錄 19 000 1000 1000 10000 5. 請插卡/刷卡/拍卡/輸入卡號
- 3. 在主目錄選擇**預授權 預授權** 6. 交易完成後請客戶在螢幕上簽署並按 **輸入**
- 4. 請輸入金額 7. 按**打印**鍵打印收據, 或按**取消**完成交易

## **預授權撤消(只適用於銀聯卡)**

- 
- 
- 4. 輸入授權號,然後按**確定** 6. 按**打印**鍵打印收據,
- 2. 按 HP 進入主目錄 2. 1 1 2. 请插卡/刷卡/拍卡/輸入卡號
- 3. 在主目錄選擇**預授權預授權撤消** 5. 交易完成後請客戶在螢幕上簽署並按 **輸入**
	- 或按**取消**完成交易

## fiserv

#### **預授權完成**

- 
- 3. 在主目錄選擇**預授權預授權完成** 6. 請插卡/刷卡/拍卡/輸入卡號
- 
- 
- 2. 按 進入主目錄 6. 請輸入金額,然後按**確定**
	-
- 4. 輸入授權號,按確定後輸入原發票號 7. 交易完成後請客戶在螢幕上簽署並按 **輸入**
- 5. 選擇完成計劃 8. 按打印鍵打印收據 · 或按**取消**完成交易

#### **預授權完成撤消**

- 
- 3. 在主目錄選擇**預授權預授權完成撤 消**
- 4. 輸入原發票號,然後按**確定** 6. 按**打印**鍵打印收據,
- 2. 按 進入主目錄 5. 螢幕顯示記錄後,按**確定**
	- 5. 交易完成後請客戶在螢幕上簽署並按 **輸入**
	- 或按**取消**完成交易

#### **撤消退款**

- 
- 
- 
- 2. 按 H<mark>R</mark> 進入主目錄 インスコンスタンスタンスタンスタンスの技術を確定
- 3. 選擇 其他 →撤消退款 カランチ 5. 交易完成後請客戶在螢幕上簽署並按 **輸入**
- 4. 然後輸入密碼 6. 按**確定**鍵打印收據, 或按**取消**完成交易

#### **查閱交易紀錄**

- 
- 2. 按 Ho 進入主目錄 2. 1. 2. 根據你選擇的交易,你可安排取消, 調整及重印指定交易
- 3. 根據你選擇的收單種類,你可閱覽交 易明細及總額